## **Wi-Fi mreža u školi: Microsoft Wi-Fi@CARNet K-12**

## **Upute za spajanje**

Najprije je potrebno prijaviti se u sustav. Ovaj dio se može odraditi na bilo kojem računalu i to se napravi **samo jednom**.

1) Na internetskom pregledniku na računalu učitaj stranicu: office365.skole.hr

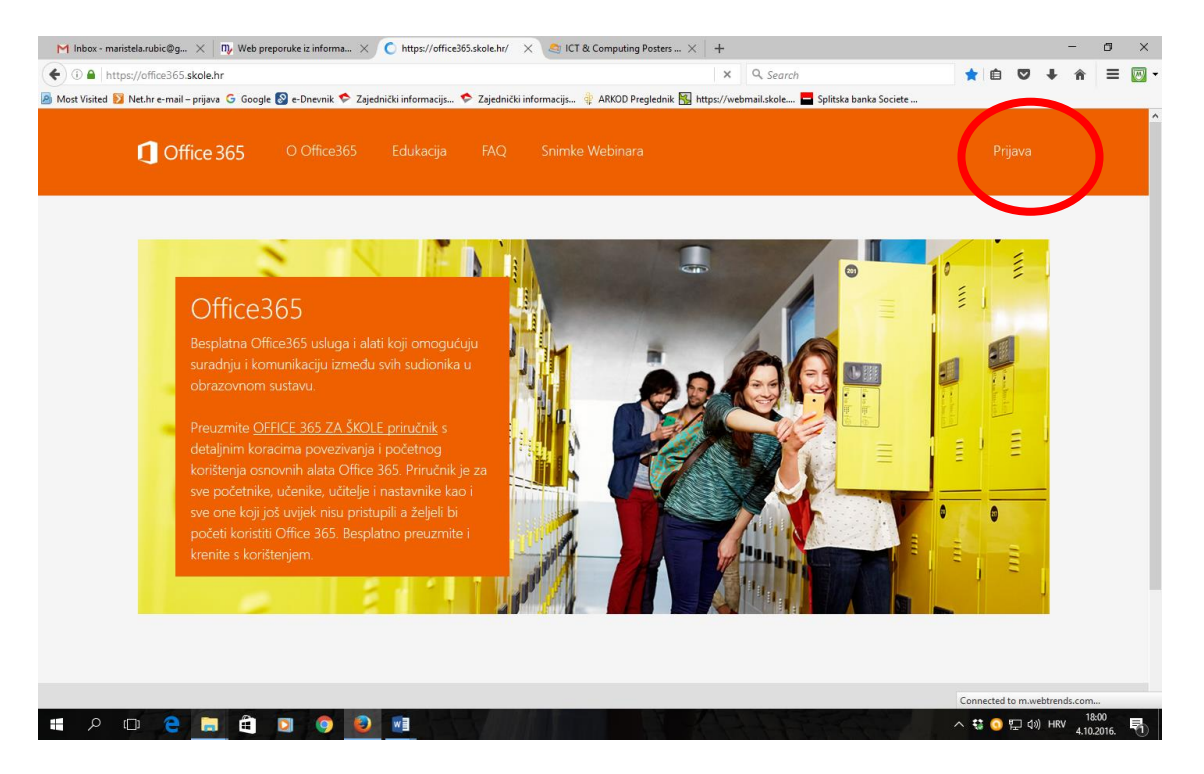

## 2) Klikni na *Prijava* pa kliknite na gumb *AAI@EduHr Prijava*

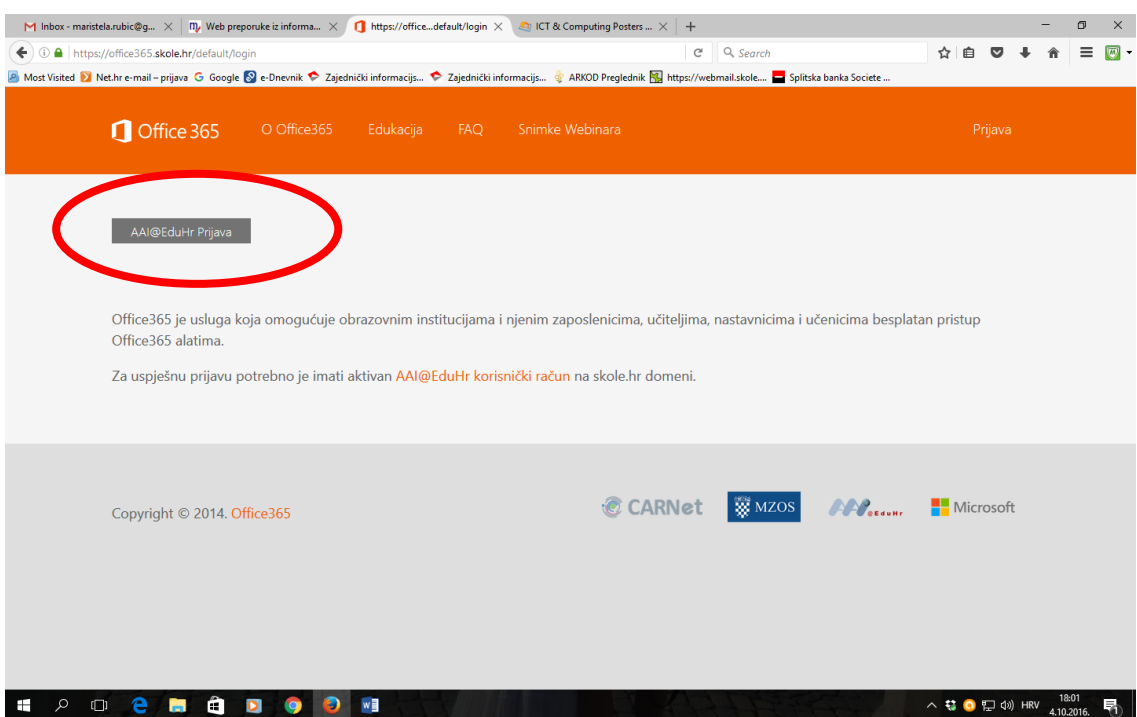

3) na zaslonu koji se pojavi prijavite se svojim AAI identitetom (korisničko ime: ime.prezime@skole.hr i lozinka - to je ona ista kao i za CARNet webmail i za eMaticu)

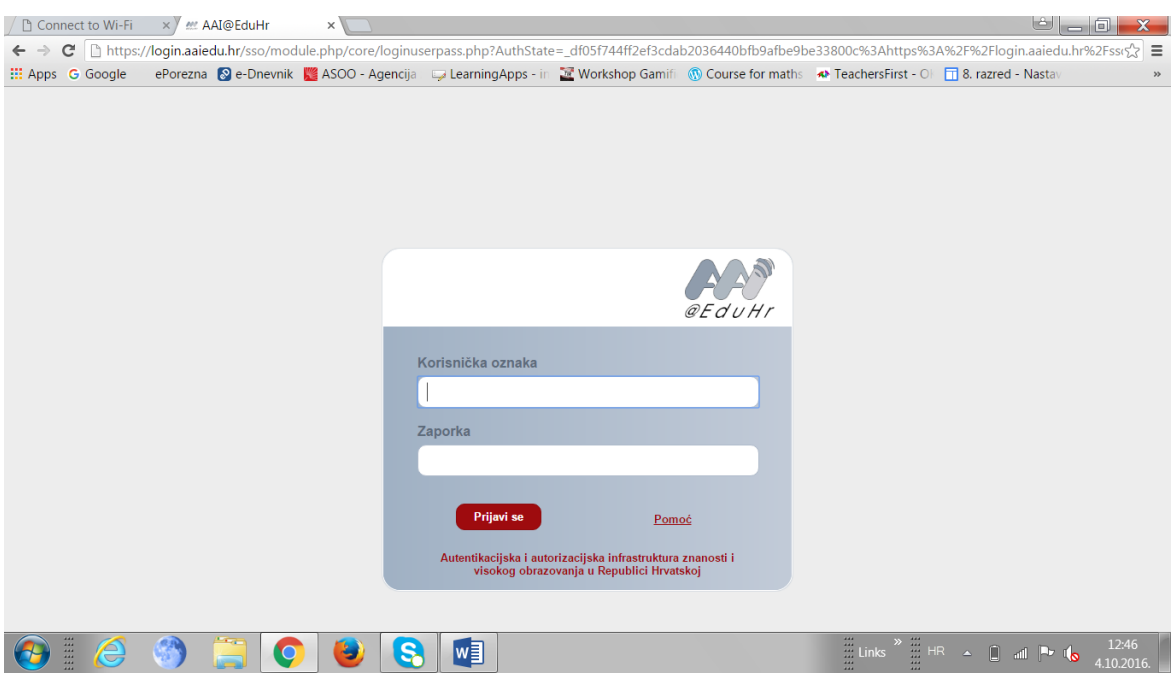

- 4) Pročitajte i potvrdite uvjete korištenja
- 5) Odjavite se

Nakon toga možete se s bilo kojim uređajem: računalom, laptopom, tabletom, pametnim telefonom prijaviti na Wi-Fi mrežu.

1) Na uređaju pokrenite spajanje na WI-FI i kad vam nađe mrežu **Microsoft Wi-Fi@CARNet K-12** klikni na spoji. Tražit će vam dodatne podatke.

2) Otvori internet preglednik, klikni Connect, otvorit će se prozor:

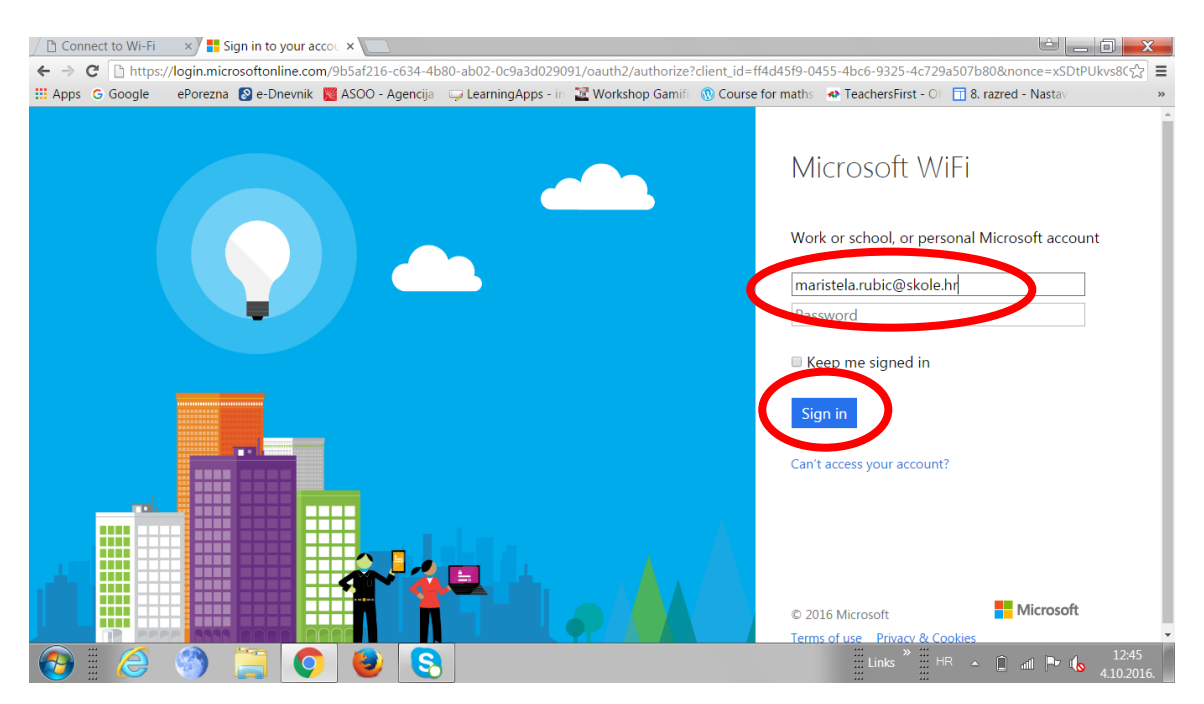

Upiši samo svoje ime, klikni na polje password i ostavi ga prazno, te klikni *Sign in*

i opet će se otvoriti prozor za upisivanje vašeg AAI identiteta:

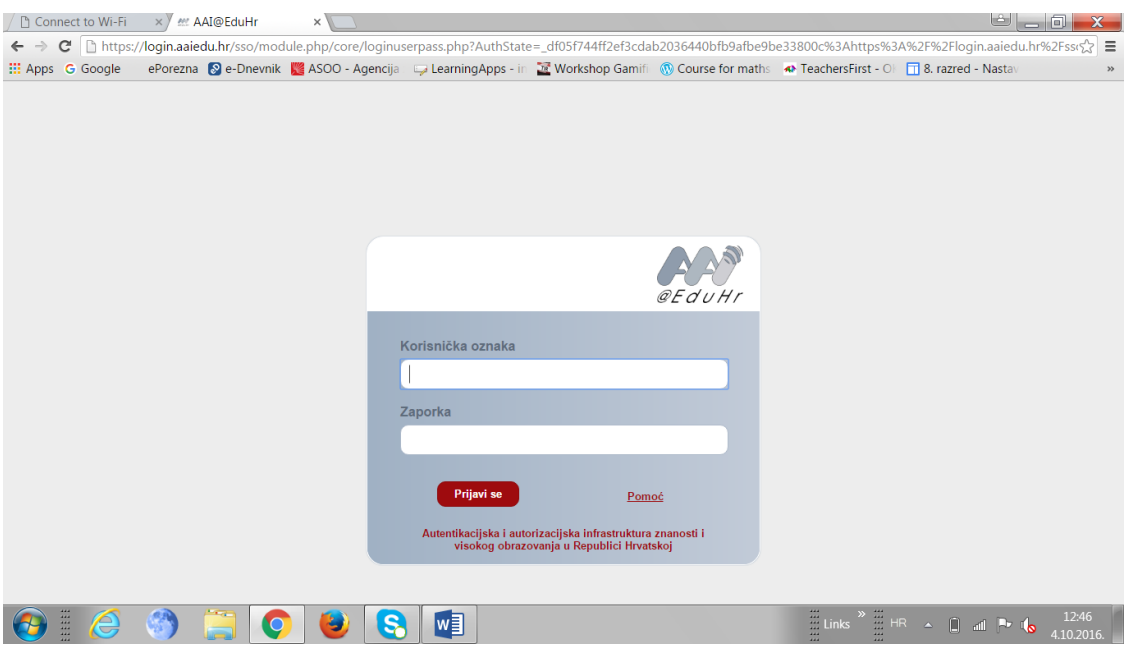

Nakon što upišete svoje podatke spojit će Vas na mrežu.

**Svaki put kad se prijavljujete morate proći korak 2 i prijaviti se sa svojim AAI identitetom.**